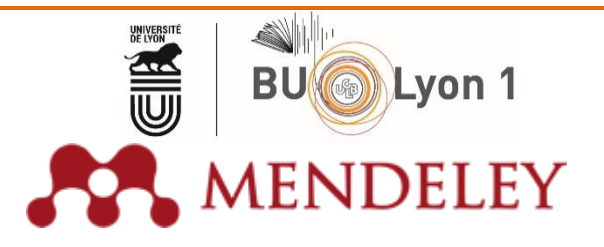

#### **SOMMAIRE**

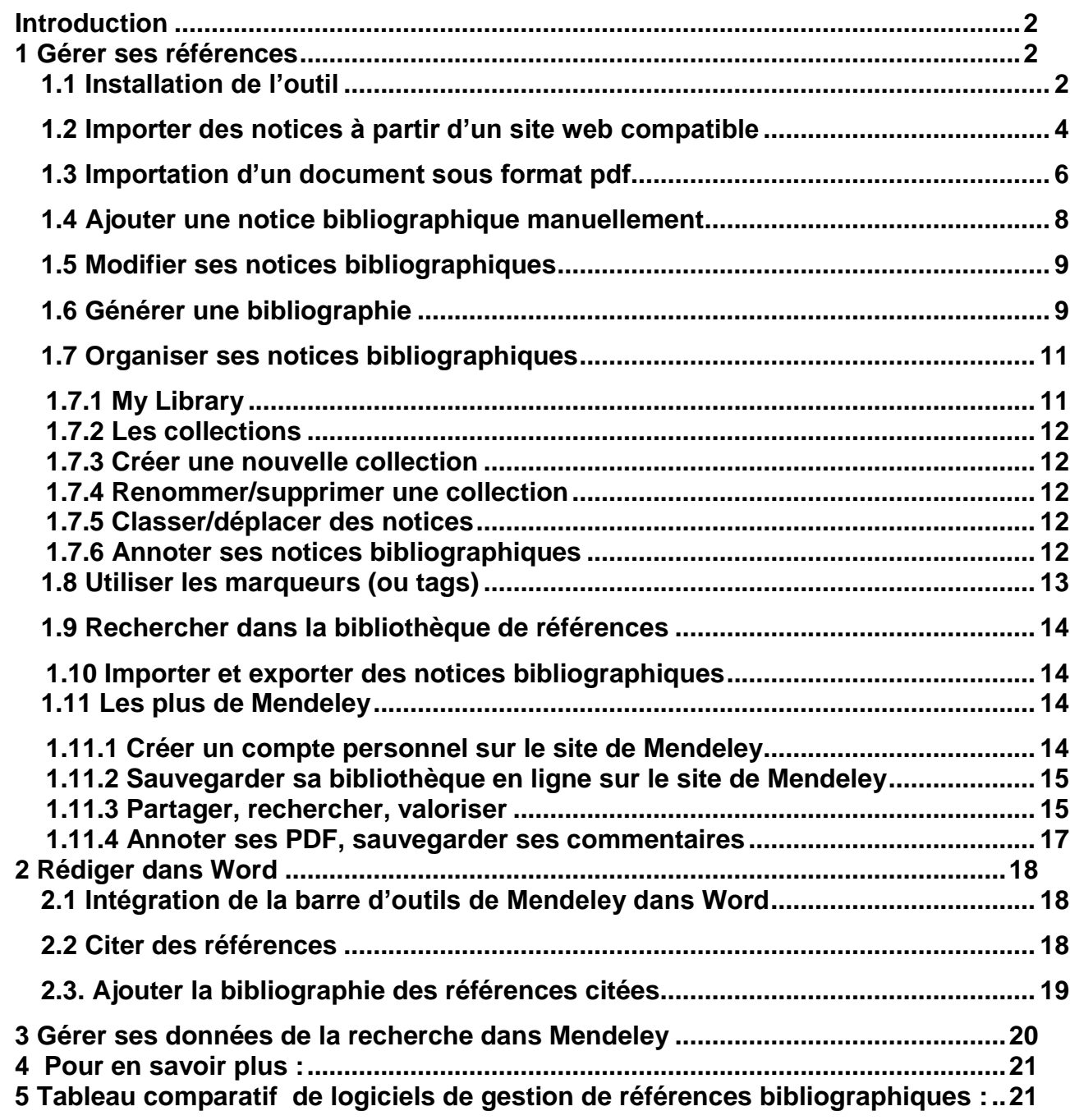

 $\blacktriangledown$ 

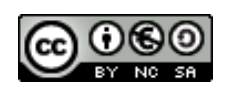

# <span id="page-1-0"></span>**Introduction**

Mendeley est un logiciel de gestion de références bibliographiques qui permet :

- De collecter sur le Web des données bibliographiques
- De gérer ses références : les classer, les annoter, y joindre des fichiers
- De générer des bibliographies directement dans un traitement de texte

Ce support de formation a été rédigé pour la *version 1.16.1 (juillet 2016)* et **mis à jour pour la version 1.19.2 (août 2018)**

# <span id="page-1-1"></span>**1 Gérer ses références**

## <span id="page-1-2"></span>**1.1 Installation de l'outil**

Mendeley fonctionne en utilisant 2 composants : une application locale, appelée Desktop, et une partie en ligne pour la sauvegarde et le partage des données.

#### 1. Créez-vous un compte sur<http://www.mendeley.com/>

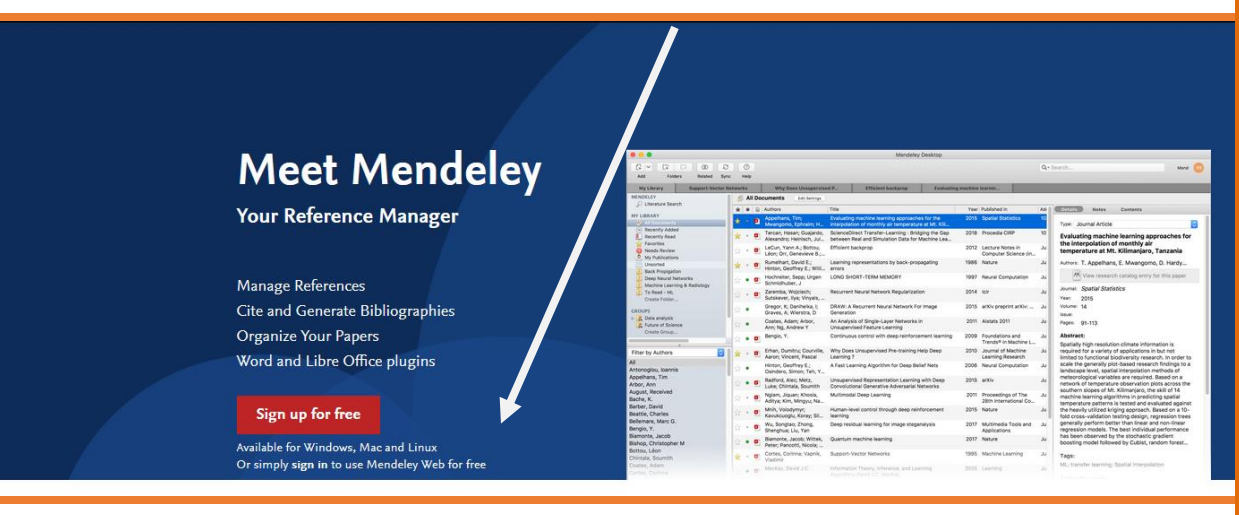

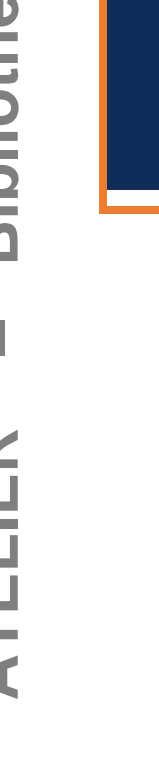

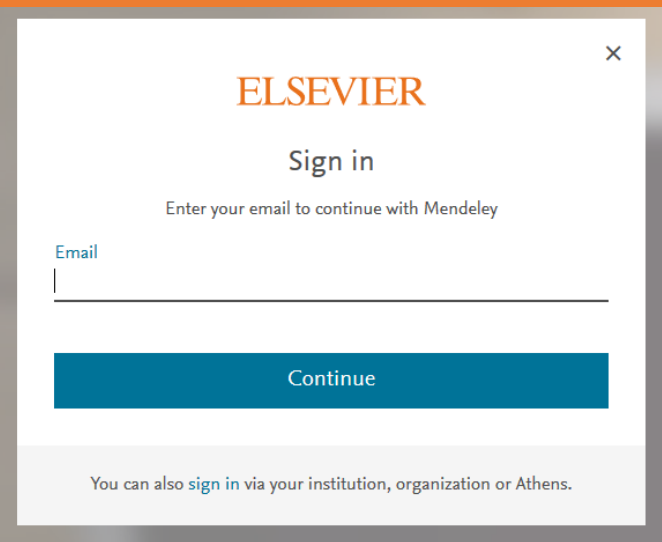

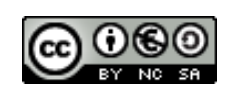

- 2. Une fois identifié, vous pouvez avoir accès à des vidéos, présentations… sur l'outil et accédez à votre bibliothèque en ligne.
- 3. Téléchargez l'application sur [http://www.mendeley.com/download-mendeley](http://www.mendeley.com/download-mendeley-desktop/)[desktop/](http://www.mendeley.com/download-mendeley-desktop/)

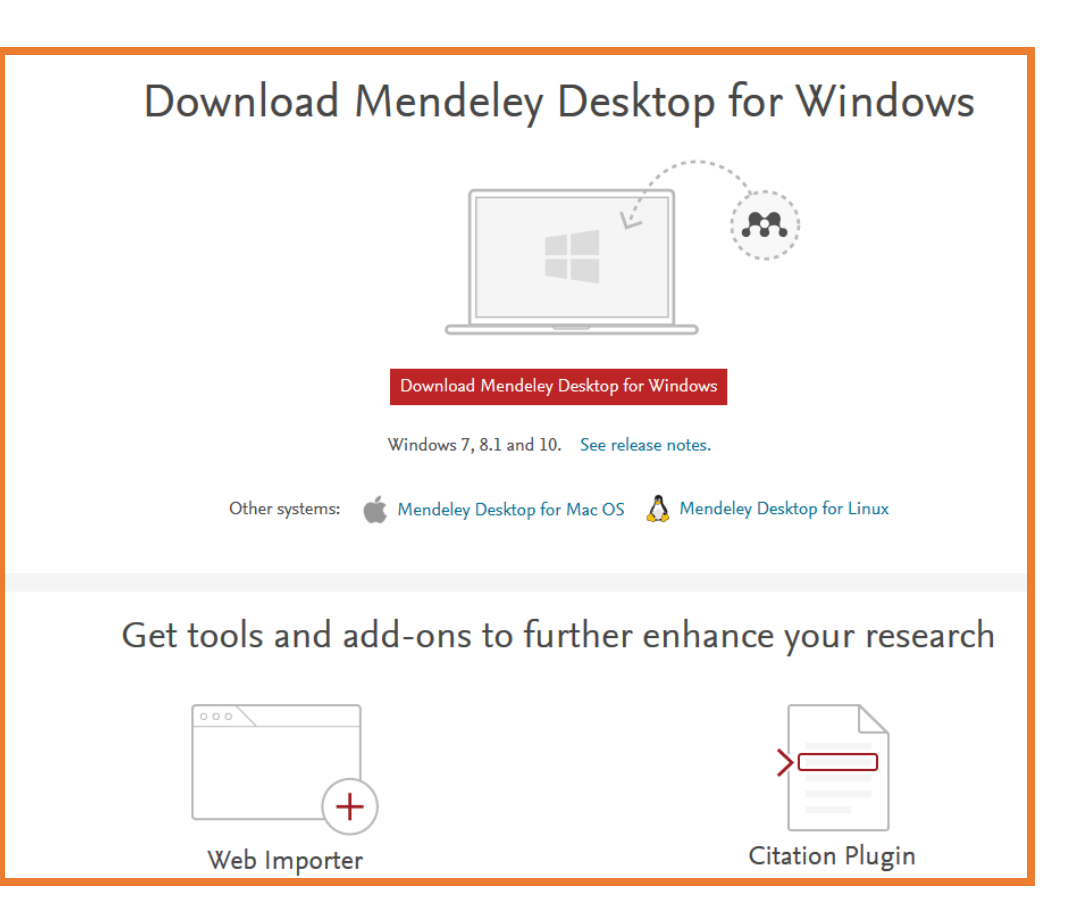

Cliquez sur le bouton rouge intitulé **« Download Mendeley Desktop for Windows»**, pour lancer l'installation de l'application ou choisissez les liens en-dessous pour d'autres systèmes d'exploitation : Mendeley est compatible avec Mac, Linux) et avec les formats pour tablettes et smartphones (iPhone, Android)

4. Choisir **la version « Windows » et suivre le déroulé de l'installation proposé sur l'écran**

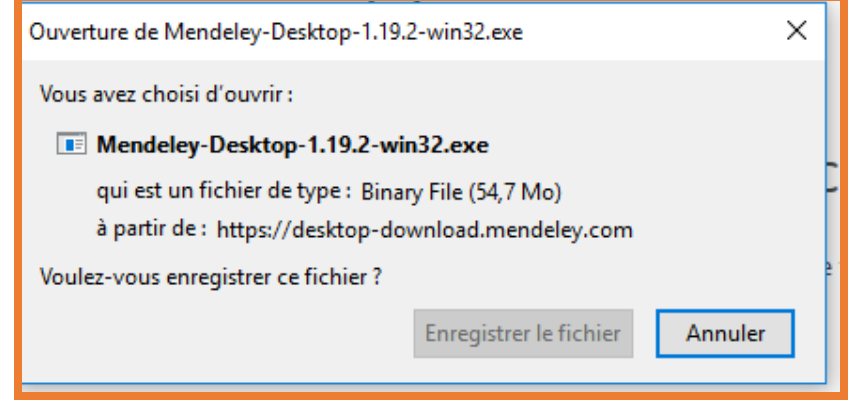

Enregistrez le fichier et exécutez-le.

Mendeley - version du 23/08/2018

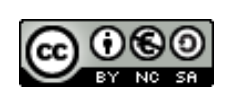

En fin d'installation, en cliquant sur **Mendeley Desktop**, vous arrivez sur la page suivante :

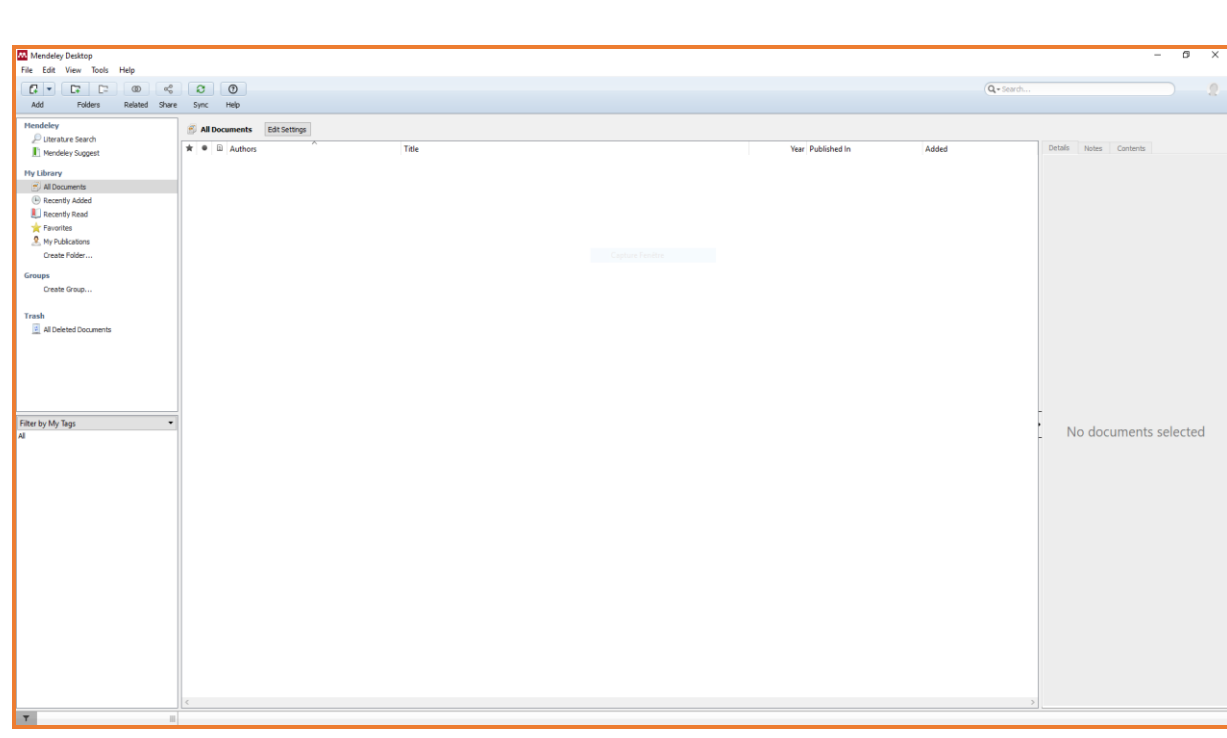

L'installation du logiciel doit être effectuée sur chacun des postes informatiques que vous utilisez.

## <span id="page-3-0"></span>**1.2 Importer des notices à partir d'un site web compatible**

Pour importer des références facilement, vous devez installer un **« web importer** » :

Vous devez le faire glisser-déposer dans votre barre d'adresses depuis

<https://www.mendeley.com/reference-management/web-importer>

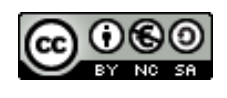

Lorsque vous trouvez un article qui vous intéresse et dont vous souhaitez sauvegarder la référence, cliquez sur le bouton « Save to Mendeley ». Une fenêtre s'ouvre avec les références à sélectionner.

Ici, un exemple à partir de PubMed :

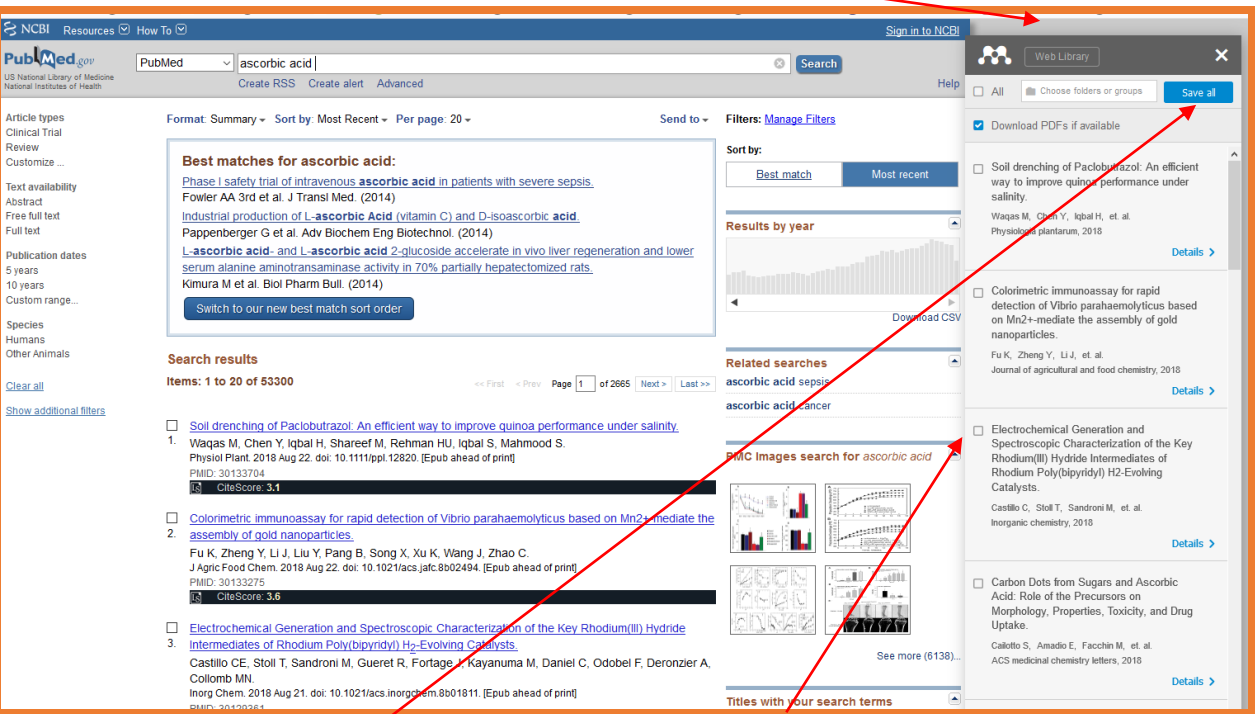

Vous pouvez sélectionner une référence (en cochant la case) ou l'ensemble des résultats (en cliquant sur **« Save all »).**

Web Library

Choose folders or groups

Х.

 $\Box$  All

Choisissez le répertoire où stocker les références : Par défaut, les références seront importées dans « My library », sous « All

Mendeley - version du 23/08/2018

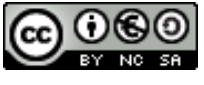

#### documents ».

Cliquez sur **« Edit** » pour corriger si nécessaire les données avant l'import.

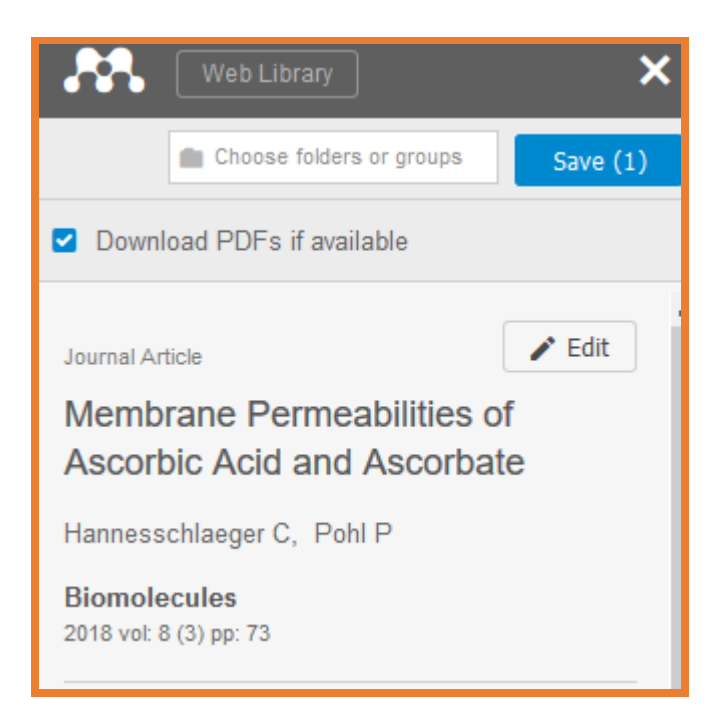

# <span id="page-5-0"></span>**1.3 Importation d'un document sous format pdf**

Plusieurs méthodes sont possibles.

-Cliquer sur **« Add files »** et naviguer dans l'arborescence Windows pour importer le fichier

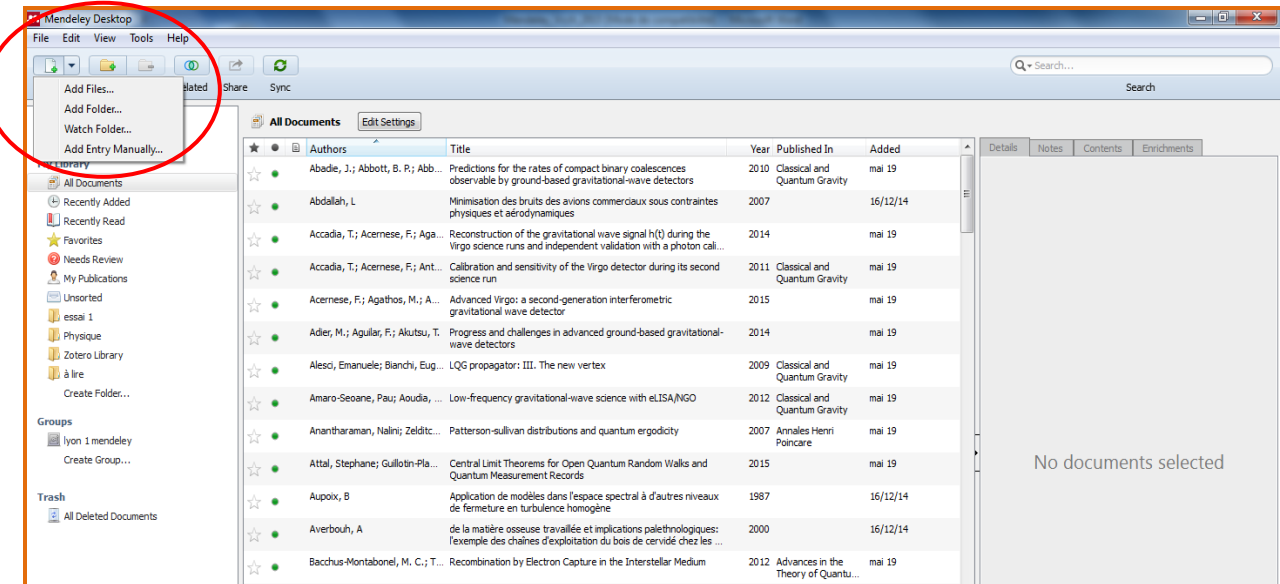

Les documents en .pdf importés dans la base sont accompagnés du logo d'Adobe Acrobat.

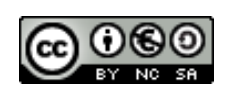

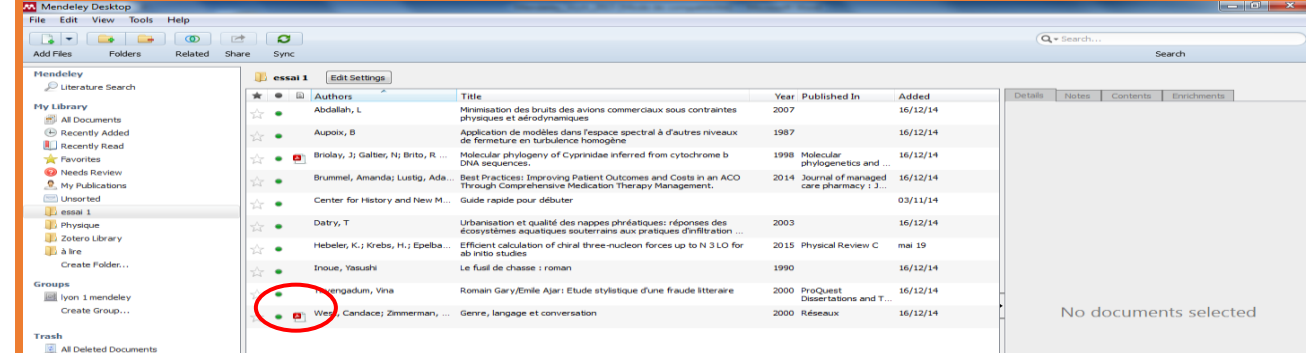

# **Bibliothèque Universitaire Lyon 1 – Bibliothèque Universitaire Lyon 1**I **ATELIER**

-Vous pouvez aussi faire un **glisser-déposer du fichier PDF** vers Mendeley

-La fonction « **Watch folder** » du menu « File » permet de charger de façon automatique des PDF dans Mendeley, depuis un dossier dont le chemin d'accès aura été spécifié.

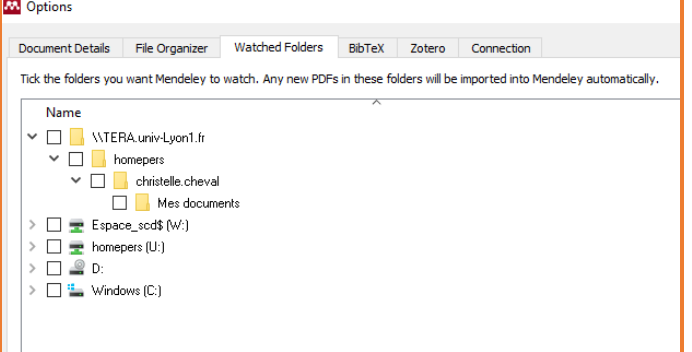

# <span id="page-7-0"></span>**1.4 Ajouter une notice bibliographique manuellement**

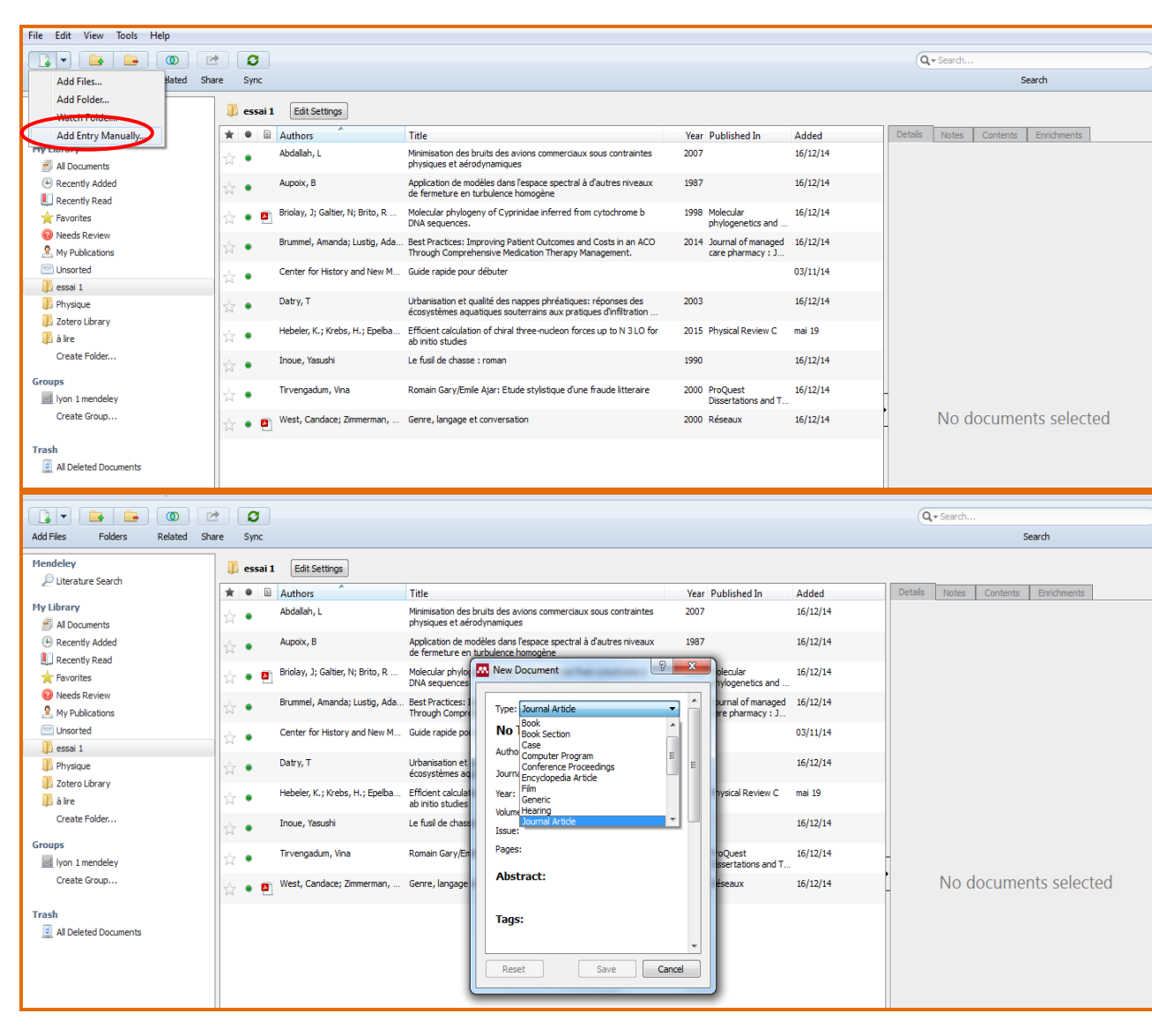

- $\checkmark$  De nombreux types de documents sont disponibles (Thèse, rapport, ...)
- $\checkmark$  On peut ajouter un document en utilisant son DOI, son PMID, son ArXiv ID Possibilité de **joindre un document pdf** à une référence :

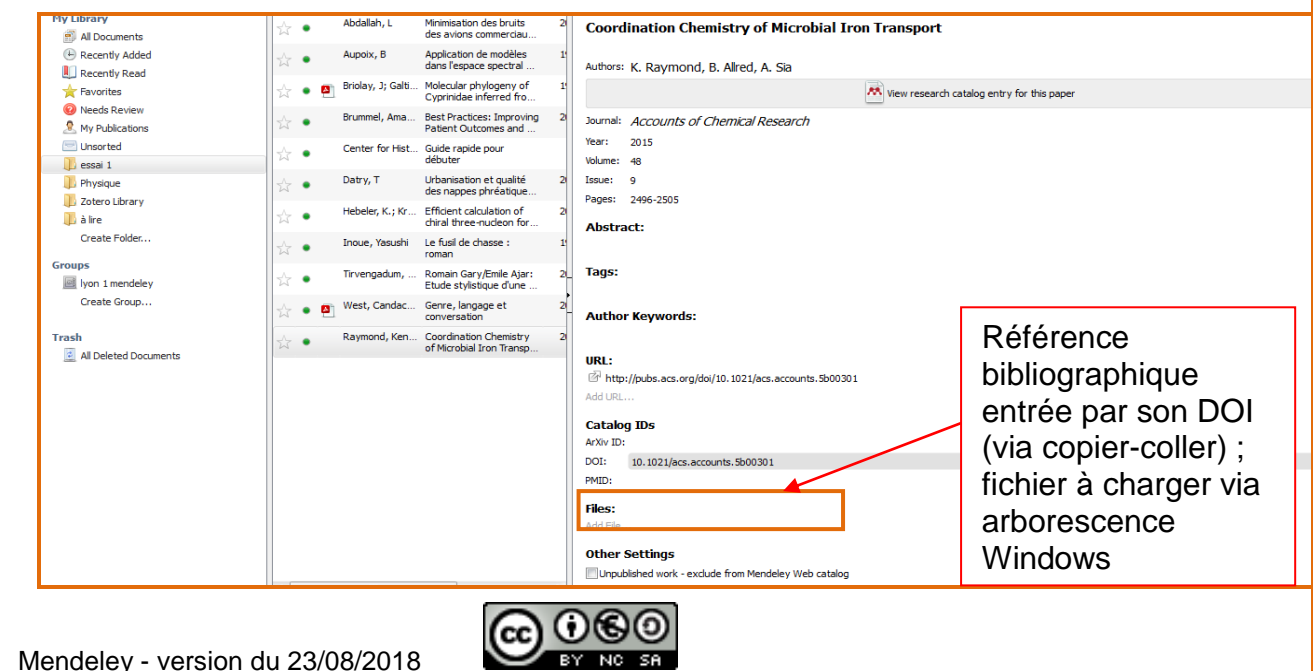

**– Bibliothèque Universitaire Lyon 1Bibliothèque Universitaire** I **ATELIER** 

Lyon<sub>1</sub>

## <span id="page-8-0"></span>**1.5 Modifier ses notices bibliographiques**

Chaque champ d'une notice peut être modifié à tout moment : dans la colonne de droite (corps de la notice) cliquer sur le champ à modifier.

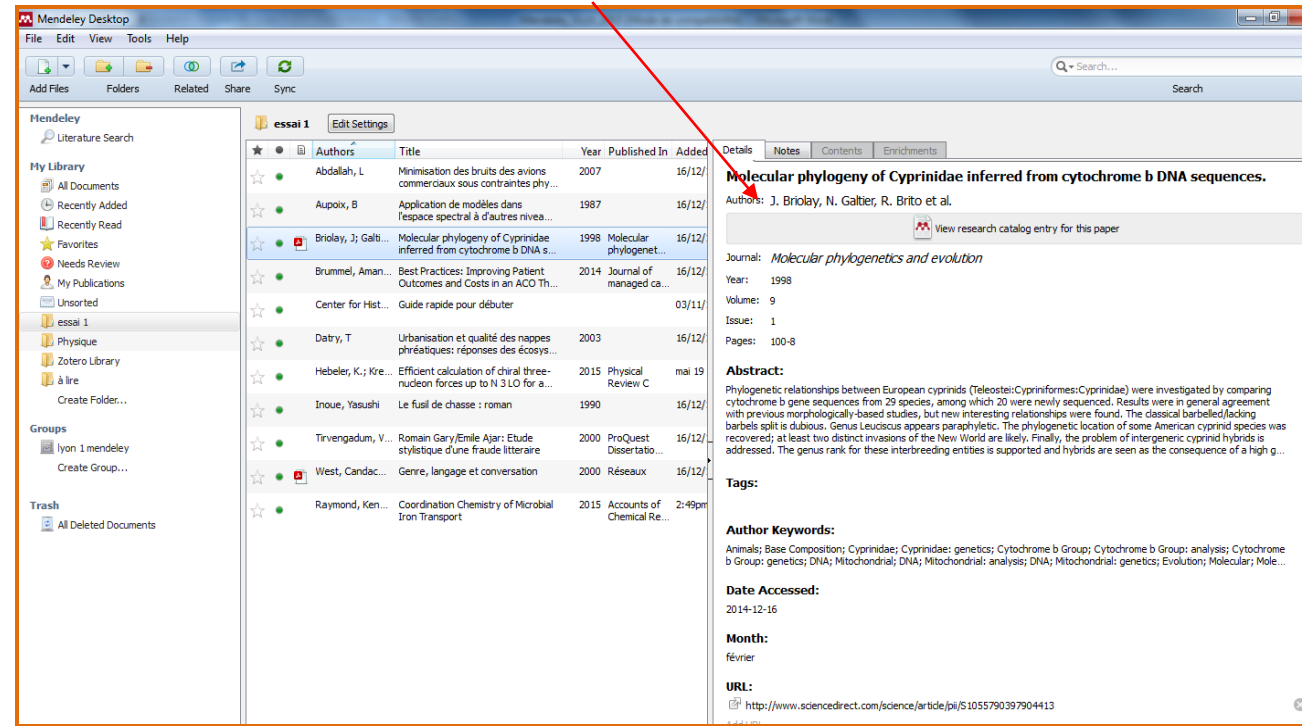

## <span id="page-8-1"></span>**1.6 Générer une bibliographie**

Mendeley - version du 23/08/2018

**1.** Installer le **plug-in Word** pour faire communiquer Mendeley et le logiciel de bureautique : **Menu Tools>Install MS Word Plugin**

**2.** Dans Word, ouvrir le menu **"Références"** puis cliquer sur le bouton « Insert citation » dans la barre d'outils **« Mendeley Cite-O-Matic »** 

**3.** Un menu contextuel apparaît, cliquer sur **« Go to Mendeley »** On bascule alors automatiquement dans Mendeley, où un menu **« Cite »** apparaît :

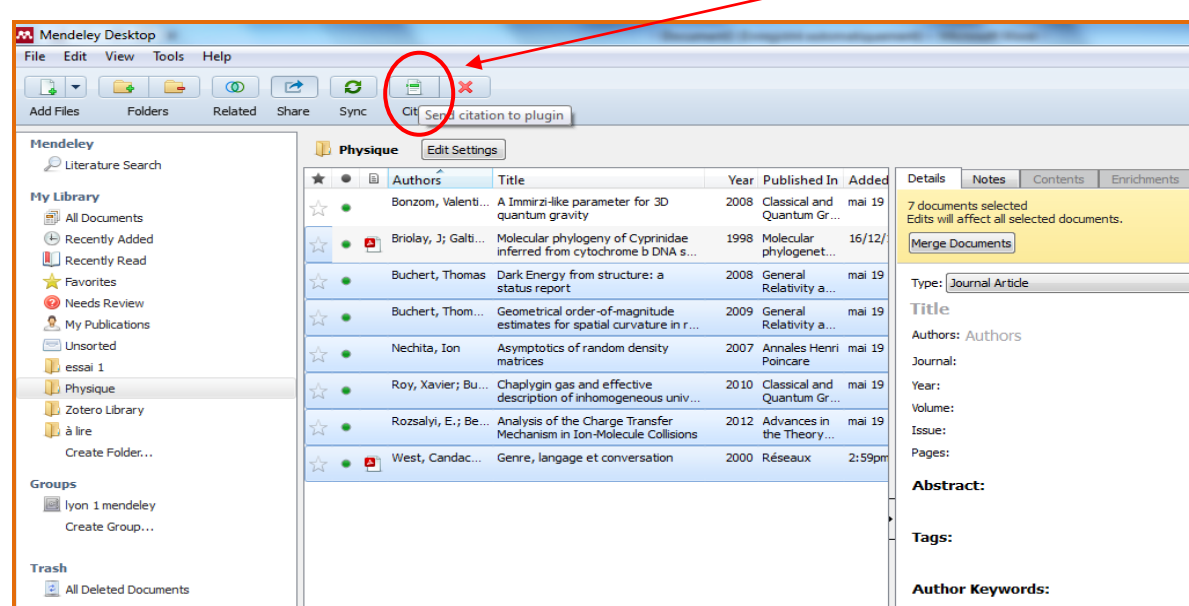

**4.** Sélectionner les références que l'on veut citer et cliquer sur **« Cite »**

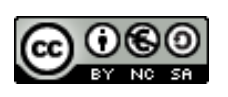

**5.** On bascule à nouveau dans Word où les références apparaissent sous forme de citations.

Pour générer la bibliographie, cliquer sur **« Insert bibliography »**

Le style de présentation est par défaut le dernier choisi ; on peut le modifier en cliquant dans le menu déroulant :

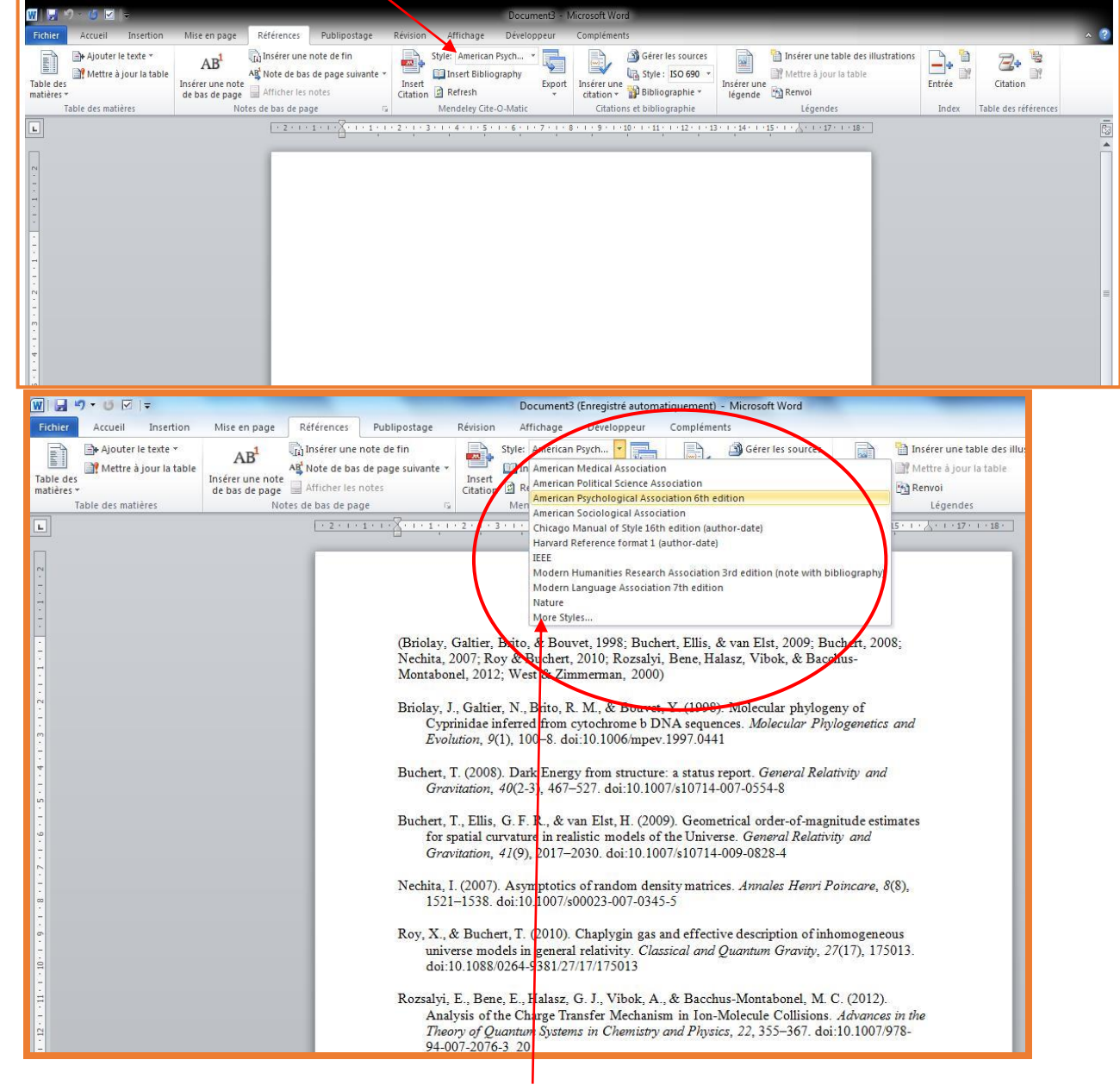

**6.** On peut aussi cliquer sur **« More styles »** pour télécharger de nouveaux styles

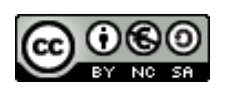

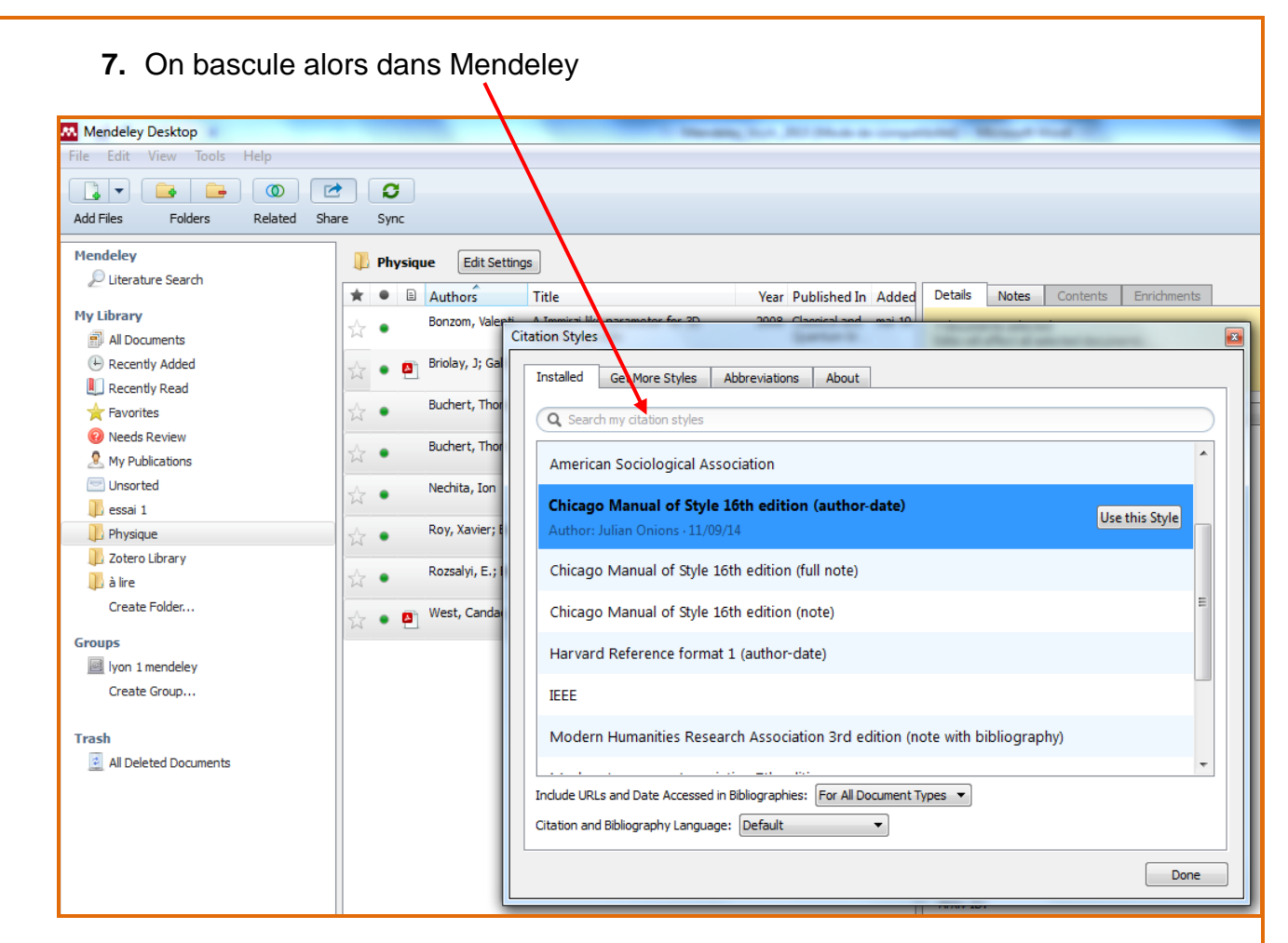

# <span id="page-10-0"></span>**1.7 Organiser ses notices bibliographiques**

## <span id="page-10-1"></span>**1.7.1 My Library**

Collection qui contient l'ensemble des références bibliographiques de la base de données.

Tout élément téléchargé sera versé dans ce dossier.

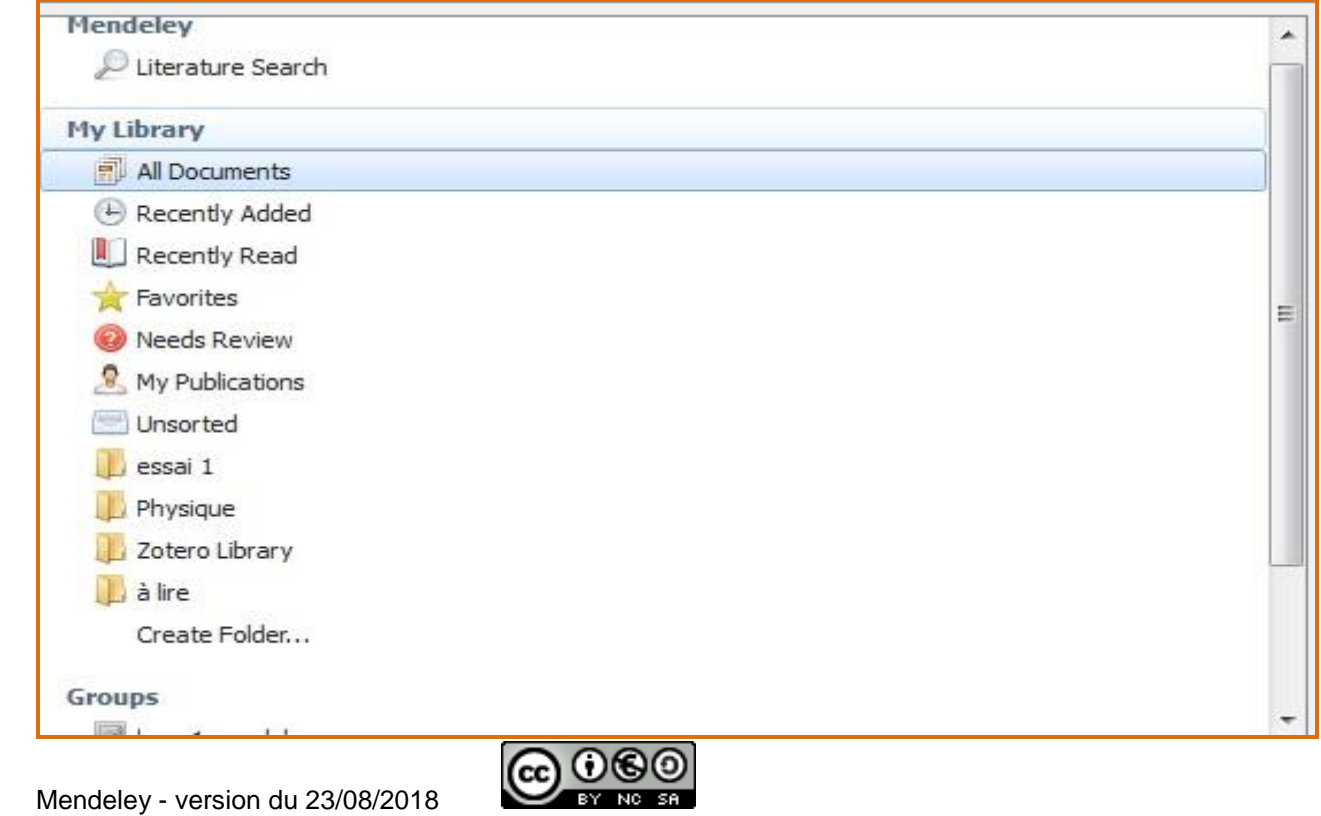

#### <span id="page-11-0"></span>**1.7.2 Les collections**

Ce sont les dossiers listés dans **« My Library »**

#### <span id="page-11-1"></span>**1.7.3 Créer une nouvelle collection**

Cliquer sur **« Create folder »**.

#### <span id="page-11-2"></span>**1.7.4 Renommer/supprimer une collection**

Utiliser le menu contextuel (clic droit de la souris) et choisir la commande souhaitée.

#### <span id="page-11-3"></span>**1.7.5 Classer/déplacer des notices**

Pour déplacer des notices vers une collection : sélectionner les notices, les faire glisser dans la collection choisie.

#### <span id="page-11-4"></span>**1.7.6 Annoter ses notices bibliographiques**

Cliquer sur l'onglet **« Notes »,** et saisir le texte de la note

<span id="page-11-5"></span>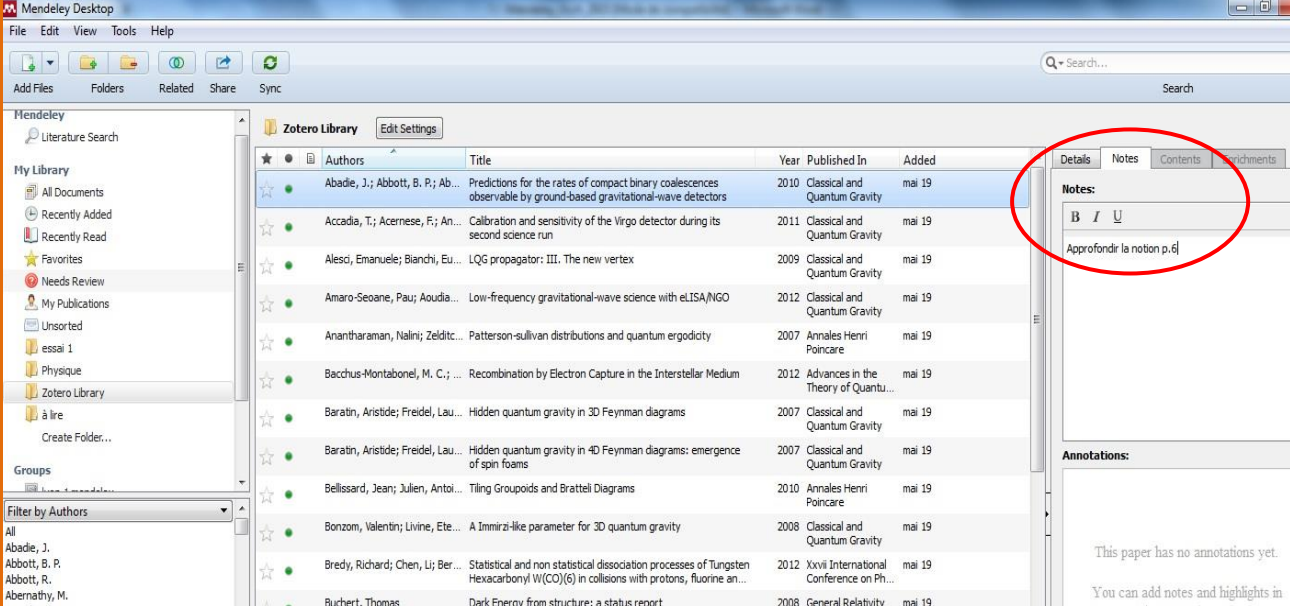

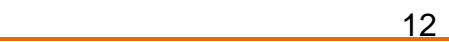

## **1.8 Utiliser les marqueurs (ou tags)**

Les **marqueurs (tags**) sont des mots clés qui vont permettre de classer les notices en fonction de leur sujet.

Certaines notices importées à partir de bases de données ou de catalogues peuvent déjà contenir des marqueurs.

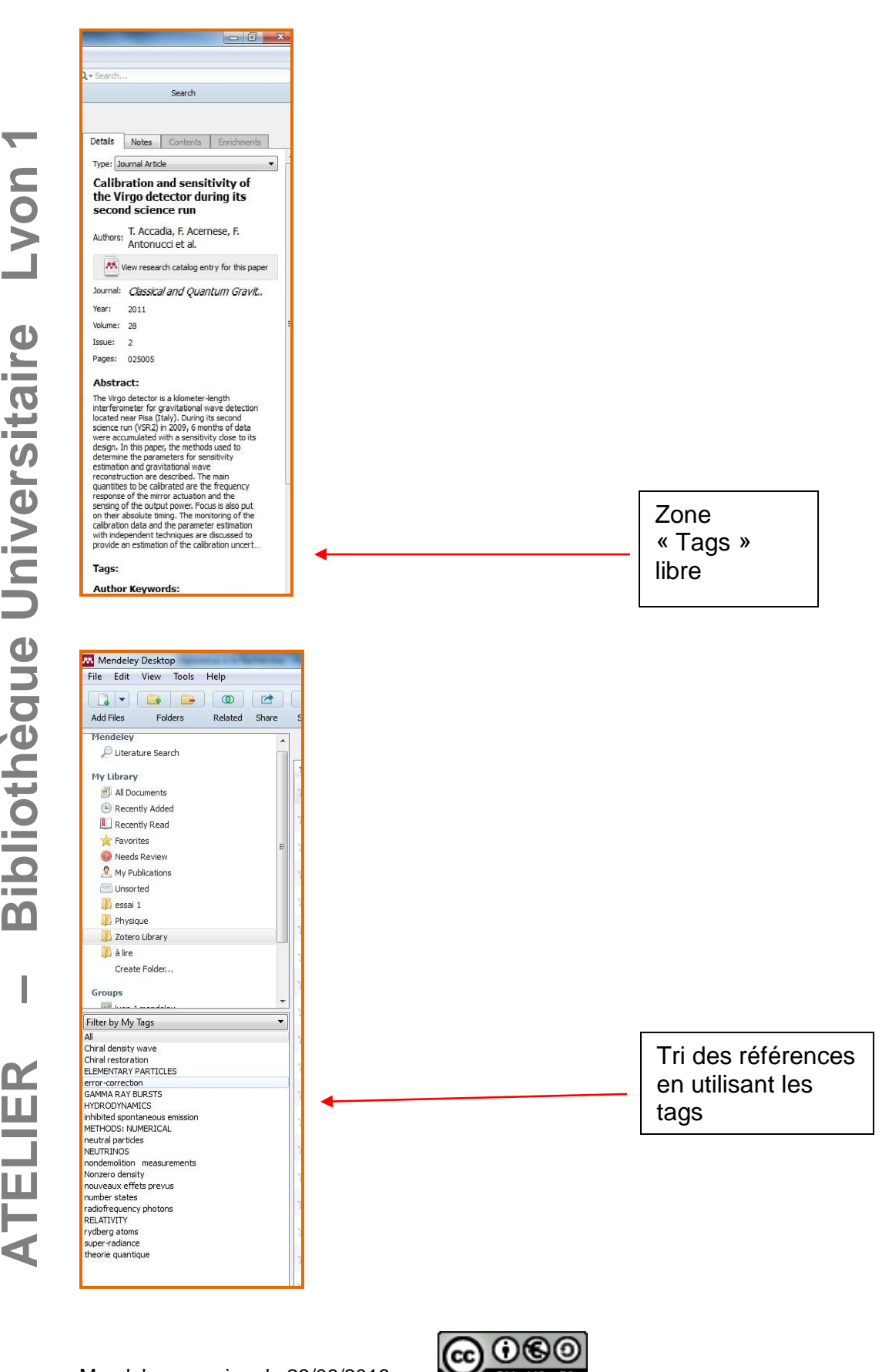

BY NO SA

**ATELIER** 

I

 $\blacktriangledown$ 

**Bibliothèque Universitaire Lyon** 

## <span id="page-13-0"></span>**1.9 Rechercher dans la bibliothèque de références**

La fenêtre de recherche est accessible depuis la barre d'outils. Le moteur recherche sur toutes les zones de la notice et les marqueurs associés.

## <span id="page-13-1"></span>**1.10 Importer et exporter des notices bibliographiques**

Le menu déroulant **« File »** permet d'importer des données en provenance de différents formats (BibTex, Endnote, RIS) ou directement depuis la bibliothèque Zotero.

On peut également facilement exporter les références stockées dans Mendeley, en format BibTex, Endnote, RIS.

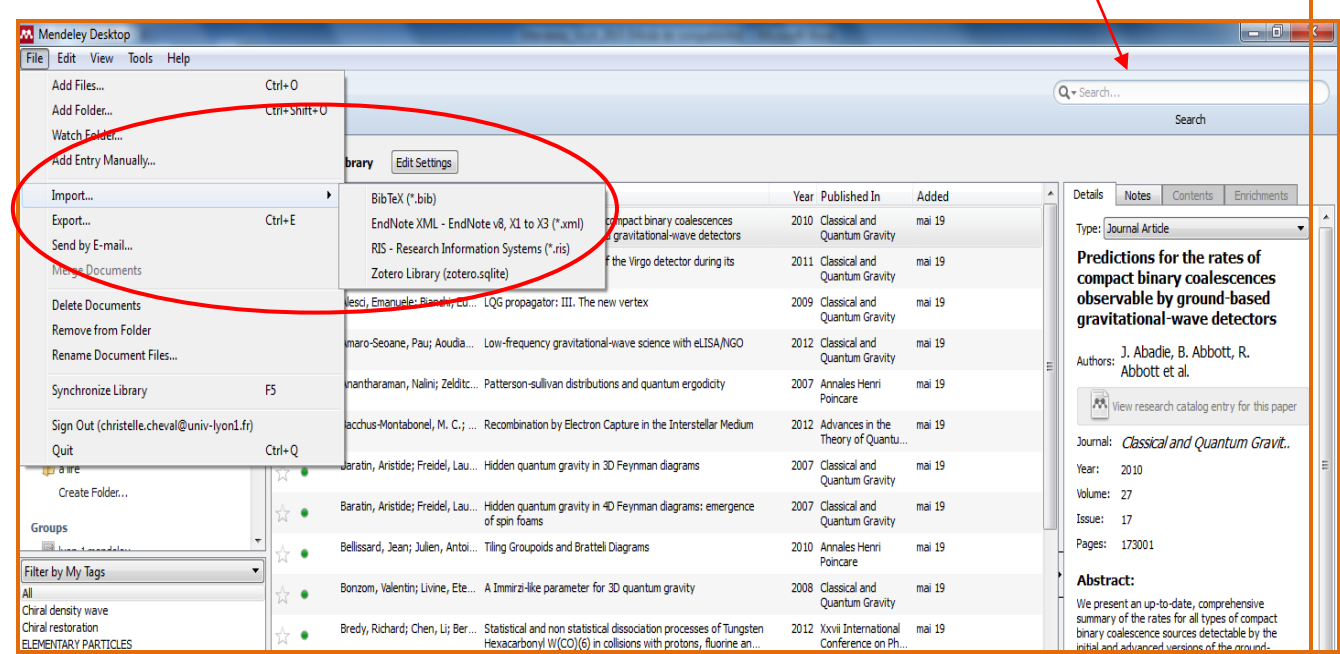

# <span id="page-13-2"></span>**1.11 Les plus de Mendeley**

## <span id="page-13-3"></span>**1.11.1 Votre compte personnel sur le site de Mendeley**

Votre compte en ligne vous permet de **sauvegarder vos références**, de **les partager** et d'enrichir votre bibliographie avec des **suggestions** d'autres utilisateurs. C'est un véritable **réseau social** pour la recherche.

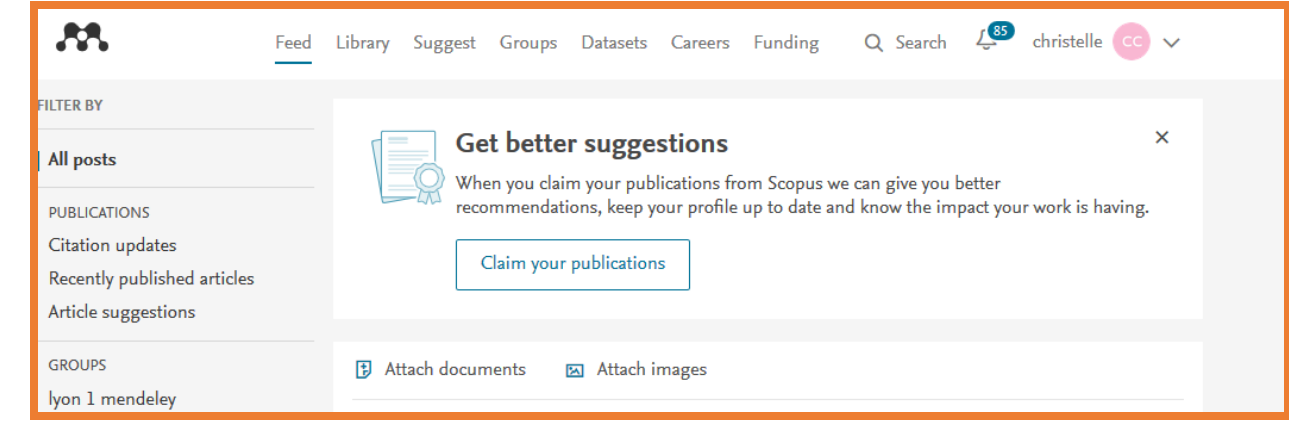

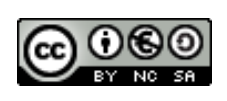

### <span id="page-14-0"></span>**1.11.2 Sauvegarder sa bibliothèque en ligne sur le site de Mendeley**

ø

Dans le Mendeley **Dashboard (local)**, cliquer sur **Figure** pour synchroniser votre compte local avec votre compte en ligne, et inversement.

### <span id="page-14-1"></span>**1.11.3 Partager, rechercher, valoriser**

La **fonction « Groups »** de Mendeley en ligne permet d'échanger sa bibliothèque avec d'autres utilisateurs.

On peut rejoindre des groupes publics thématiques ou créer un nouveau groupe.

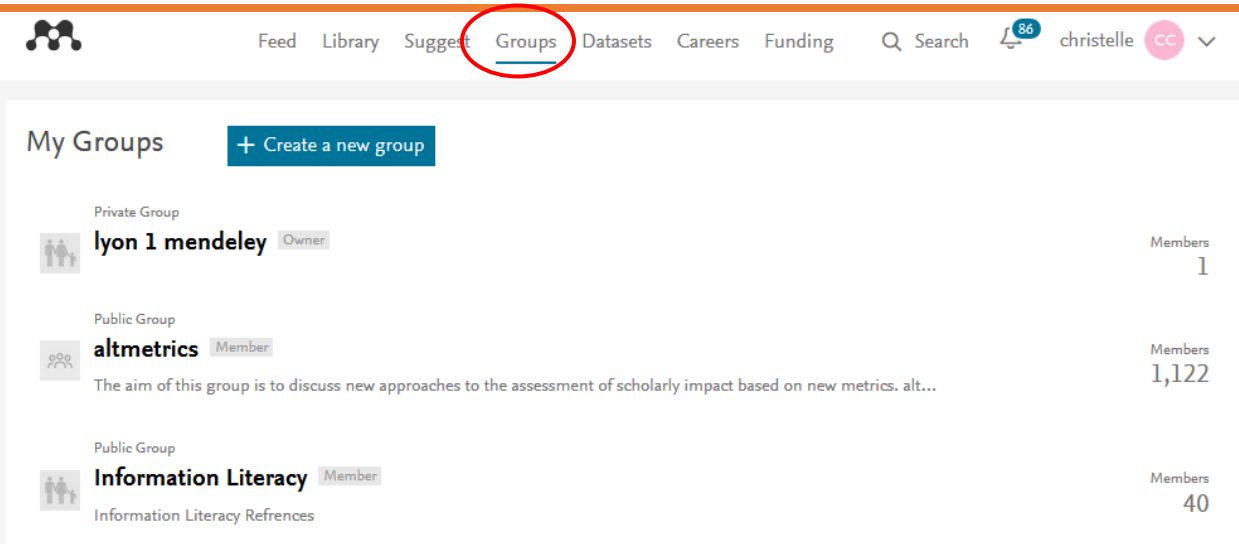

Attention, la **version « Free »** de Mendeley limite le nombre de **groupes privés à 5, comprenant 25 membres au maximum.** 

## **Pour trouver des groupes publics : Menu Search**

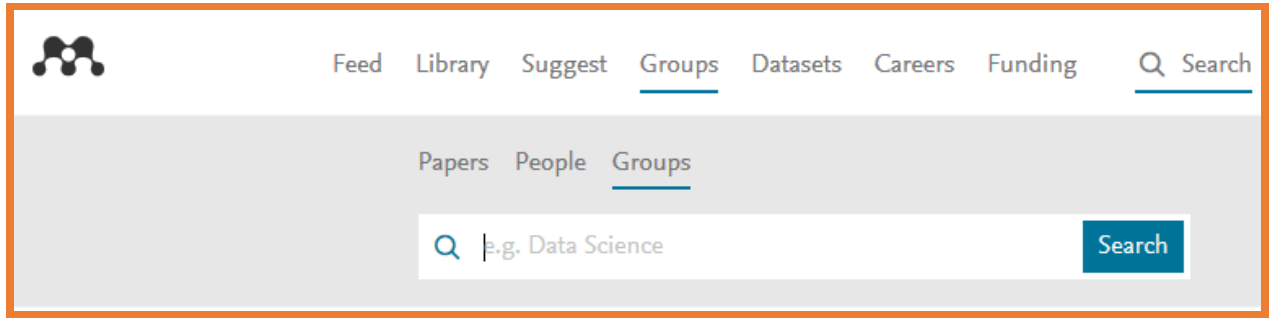

Le menu **« Suggest »** permet de feuilleter et récupérer les références bibliographiques proposées par d'autres utilisateurs (classement par popularité). Il permet aussi de choisir des personnes à suivre, pour partager avec eux références de publications et suggestions de lecture

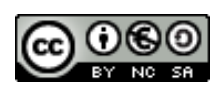

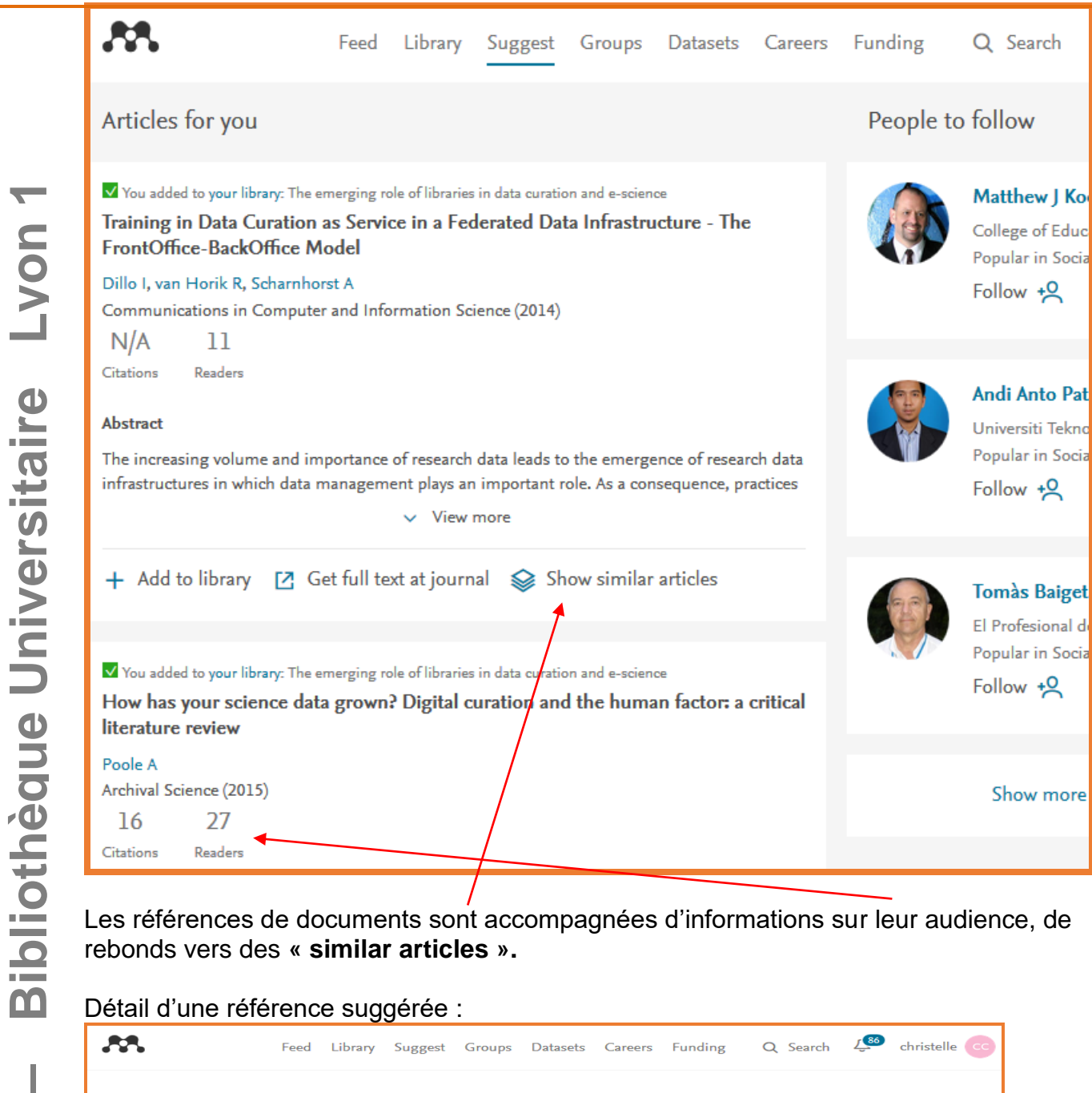

Training in Data Curation as Service in a 11 Readers **Federated Data Infrastructure - The** FrontOffice-BackOffice Model Dillo I, van Horik R, Scharnhorst A Communications in Computer and Information Science (2014) 416 CCIS 205-215 + Add to library E Get full text at journal Overview Authors (3) **Find this document** Abstract The increasing volume and importance of research data leads to the emergence of research SGR: 84904630792 data infrastructures in which data management plays an important role. As a consequence, PUI: 373581901 practices at digital archives and libraries change. In this paper, we focus on a possible alliance SCOPUS: 2-s2.0-84904630792 between archives and libraries around training activities in data curation. We introduce a socalled \emph{FrontOffice--BackOffice model} and discuss experiences of its implementation ISBN: 9783319084244 in the Netherlands. In this model, an efficient division of tasks relies on a distributed ISSN: 18650929 infrastructure in which research institutions (i.e., universities) use centralized storage and data DOI: 10.1007/978-3-319-08425-1\_23 curation services provided by national research data archives. The training activities are aimed at information professionals working at those research institutions, for instance as digital arXiv: 1309 2788 librarians. We describe our experiences with the course \emph{DataIntelligence4Librarians}. Eventually, we reflect about the international dimension of education and training around

data curation and stewardship

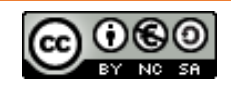

Cit

## <span id="page-16-0"></span>**1.11.4 Annoter ses PDF, sauvegarder ses commentaires**

Dans le Mendeley Dashboard (local), cliquer sur le logo Adobe accompagnant une référence :

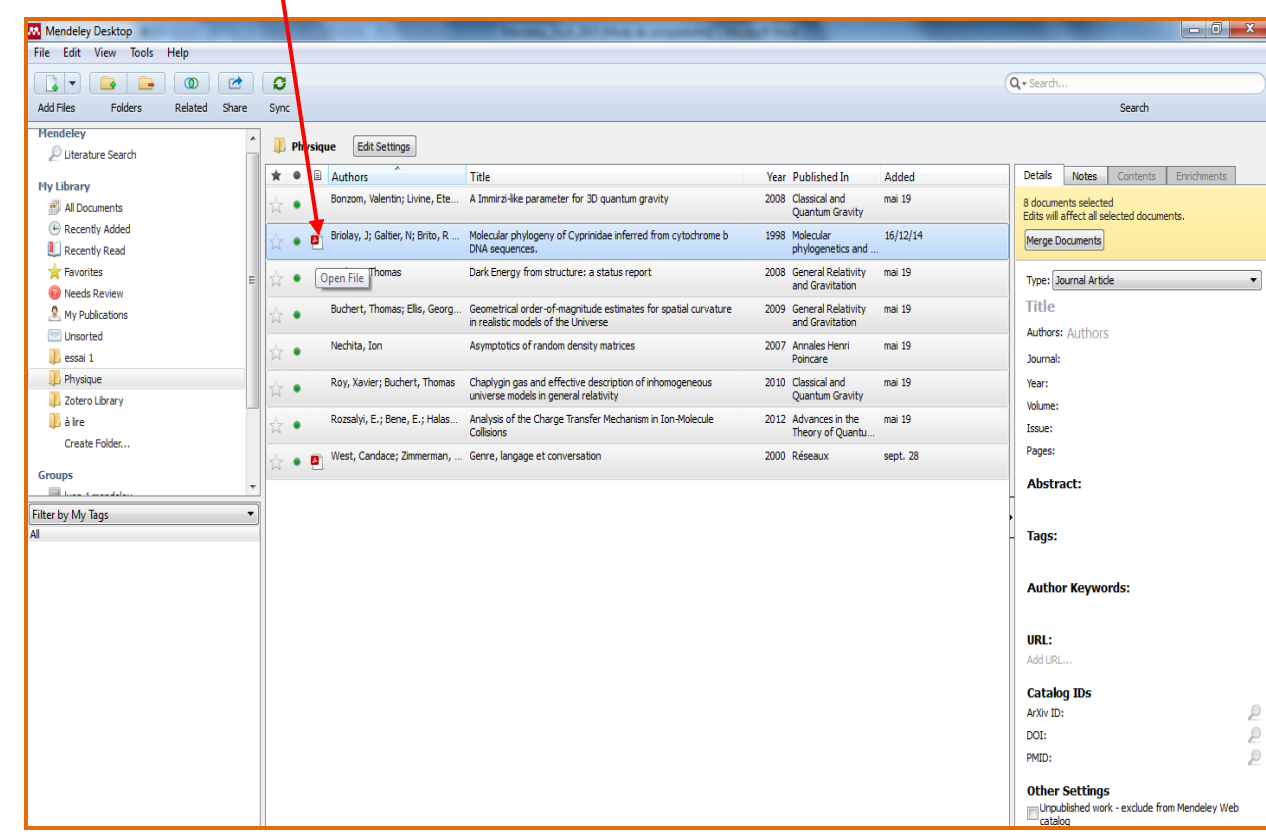

La fonction lecteur de PDF s'ouvre :

On peut dans cet onglet :

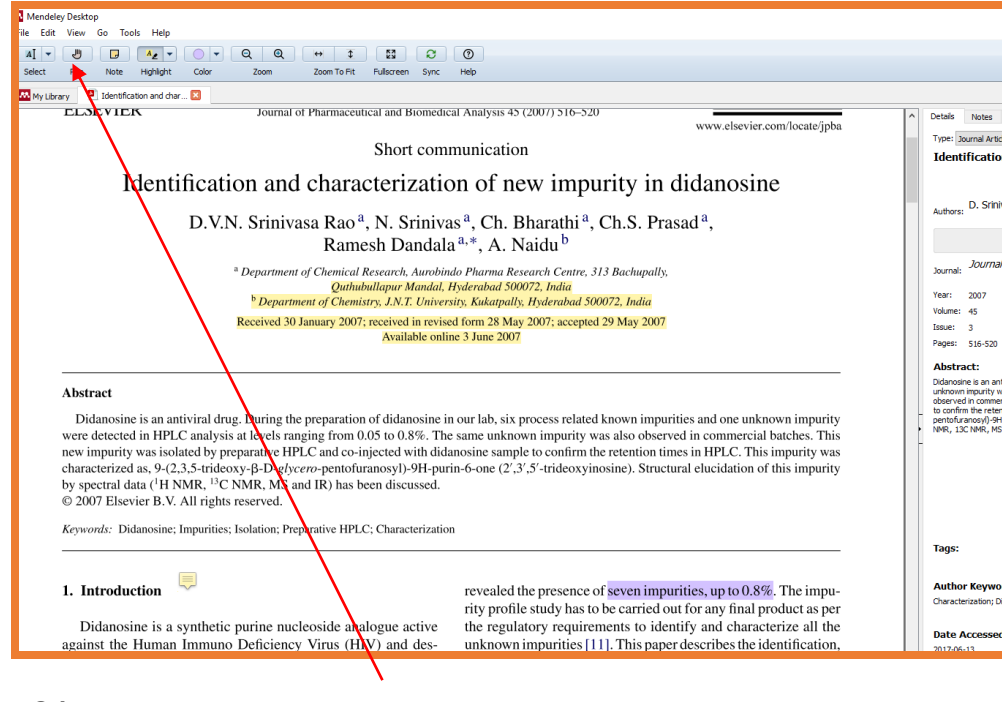

- Sélectionner des paragraphes

Mendeley - version du 23/08/2018

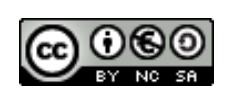

- Insérer des notes
- Surligner

Ces annotations sont sauvegardées avec la référence, et peuvent s'échanger : bouton **« Share ».**

Mendeley propose également une fonction de veille et d'import automatique des PDF stockés dans un dossier : **« Watch folder » (cf supra 1.3)**

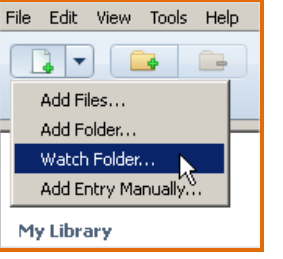

On définit dans l'arborescence le fichier de l'ordinateur sur lequel on met en place la veille ; chaque nouvel import sera automatiquement chargé dans la base (référence et fichier PDF).

# <span id="page-17-0"></span>**2 Rédiger dans Word**

On peut insérer les références dans un document Word de 2 façons :

1/ par glisser-déposer de Mendeley à Word

2/ en utilisant les outils Mendeley intégrés à Word (voie privilégiée)

# <span id="page-17-1"></span>**2.1 Intégration de la barre d'outils de Mendeley dans Word**

Le plugin installé via le menu « Tools » de Mendeley apparaît dans la barre d'outils Références de Word :

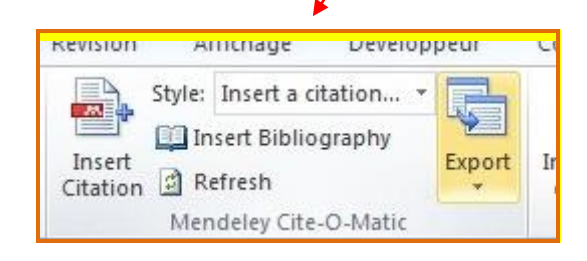

# <span id="page-17-2"></span>**2.2 Citer des références**

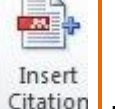

Le bouton **L** Citation permet d'insérer dans un texte, à l'endroit du curseur, une référence bibliographique.

A l'ouverture de la fenêtre, choisir sa référence en tapant des mots-clés (choix de la collection via le menu déroulant ou par défaut dans « My Library ») OU basculer sur Mendeley en cliquant sur « Go to Mendeley »**.**

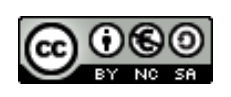

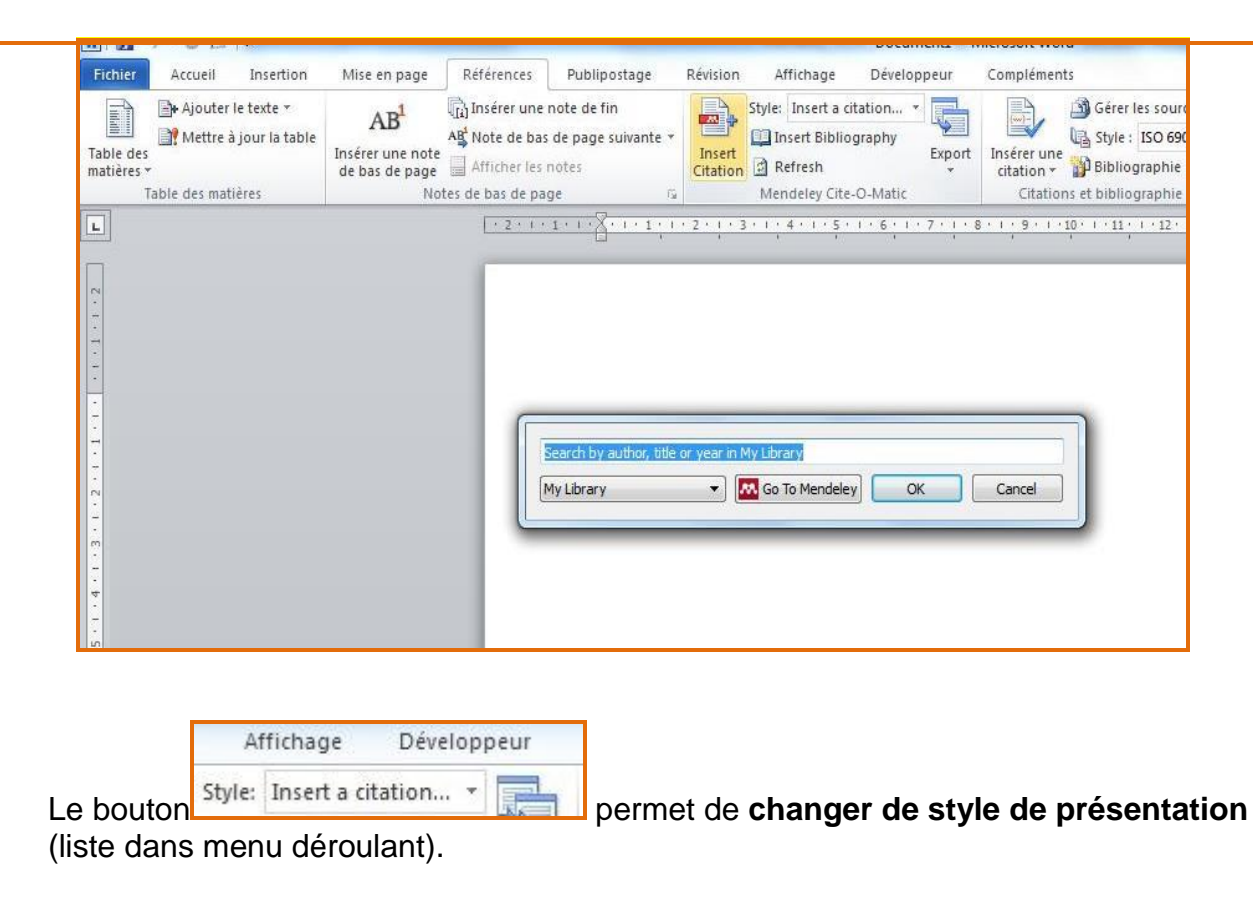

# <span id="page-18-0"></span>**2.3. Ajouter la bibliographie des références citées**

Insert Bibliography Le bouton **permet** de générer la bibliographie correspondant aux citations insérées, dans le style choisi. Attention de se positionner au bon endroit du texte pour la générer.

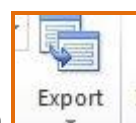

Le bouton **Let busine interest d'exporter le fichier de bibliographie formaté (format Word).** 

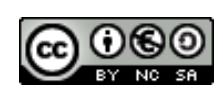

# <span id="page-19-0"></span>**3 Gérer ses données de la recherche dans Mendeley**

Mendeley propose aux chercheurs d'utiliser leur compte pour **stocker et partager leurs données de recherche**, via le menu **« Datasets »**

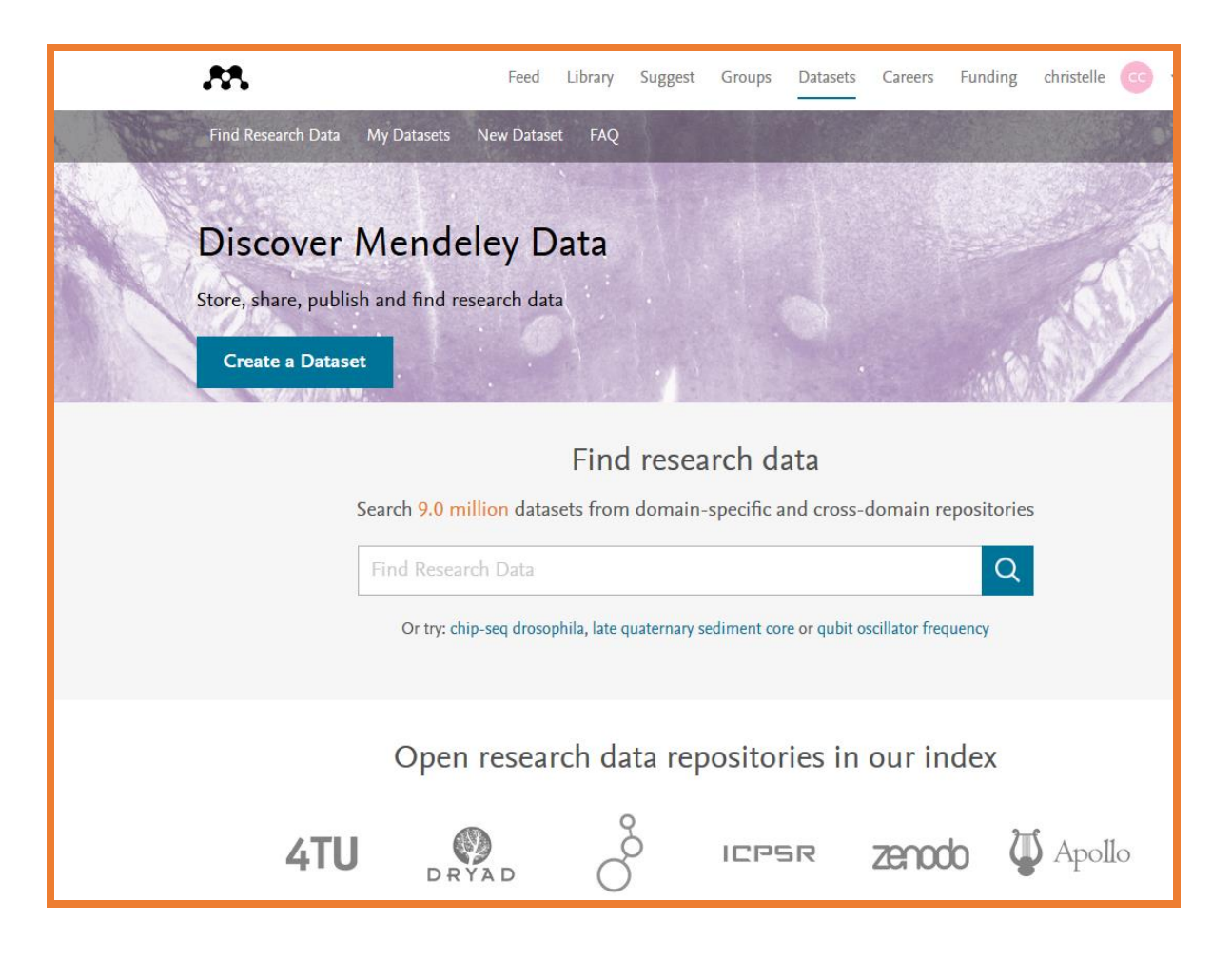

On peut également rechercher des données de recherche : déposées dans Mendeley ou dans un des entrepôts de données interrogeables depuis l'interface Mendeley

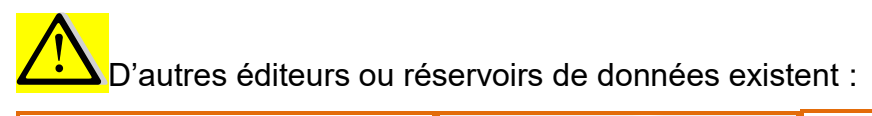

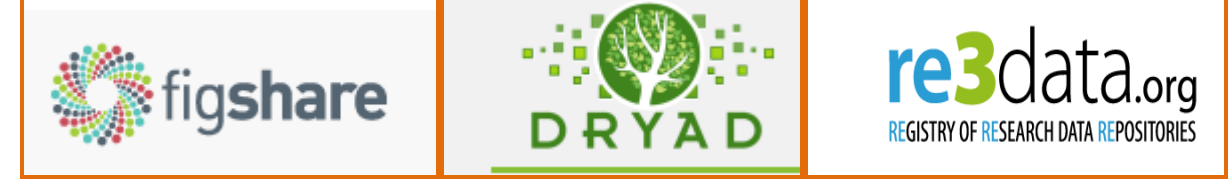

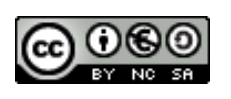

## <span id="page-20-0"></span>**4 Pour en savoir plus** :

Vous pouvez en apprendre davantage sur Mendeley en consultant :

- **La partie documentation de Mendeley <https://service.elsevier.com/app/home/supporthub/mendeley/>**
- **Le blog :<https://blog.mendeley.com/>**

 **Des tutoriels : <http://carrefour.uquebec.ca/mendeley> (vidéo) [http://www.sites.univ-rennes2.fr/urfist/ressources/gerer-presenter-ses](http://www.sites.univ-rennes2.fr/urfist/ressources/gerer-presenter-ses-references-bibliographiques-avec-mendeley?destination=ressources)[references-bibliographiques-avec-mendeley?destination=ressources](http://www.sites.univ-rennes2.fr/urfist/ressources/gerer-presenter-ses-references-bibliographiques-avec-mendeley?destination=ressources)**

 **La chaîne Youtube Mendeley <https://www.youtube.com/user/MendeleyResearch>**

# <span id="page-20-1"></span>**5 Tableau comparatif de logiciels de gestion de références bibliographiques :**

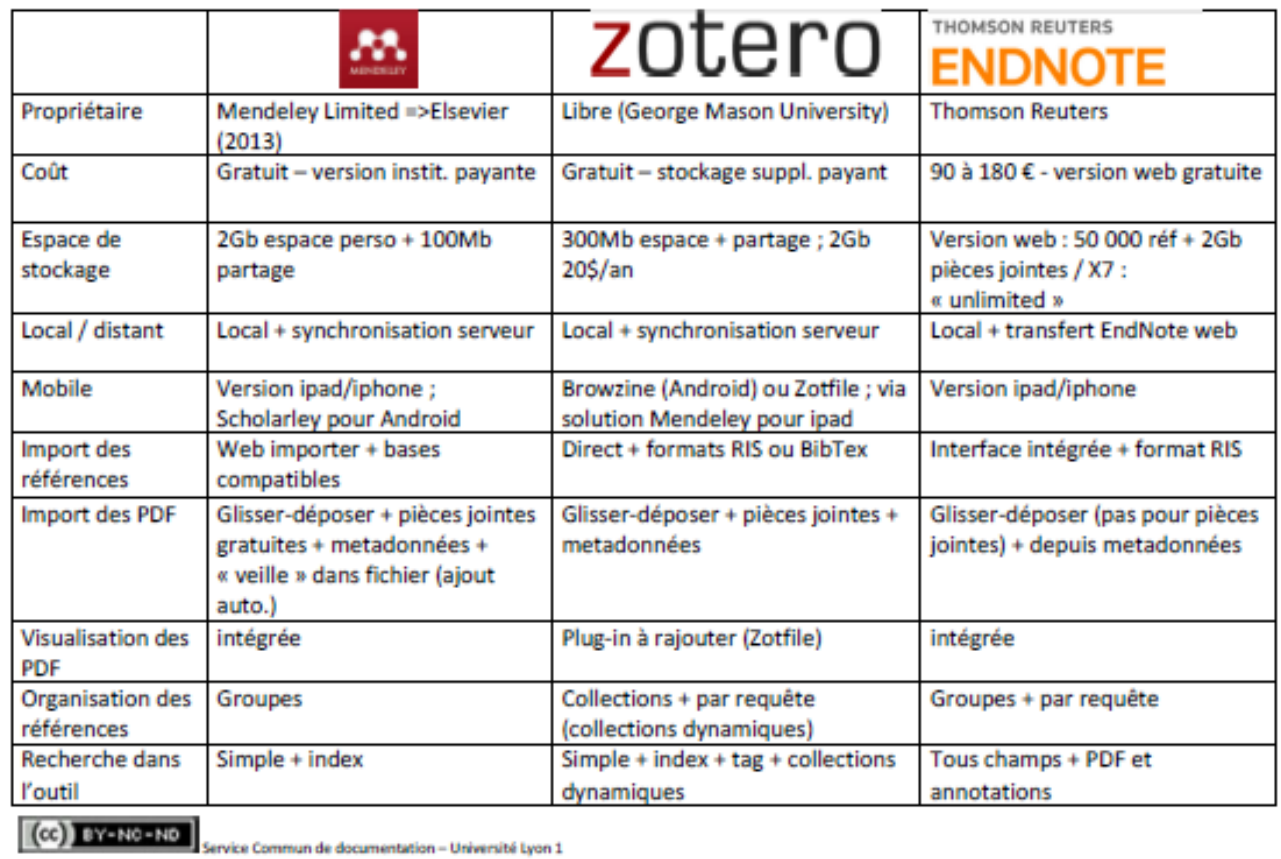

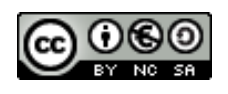

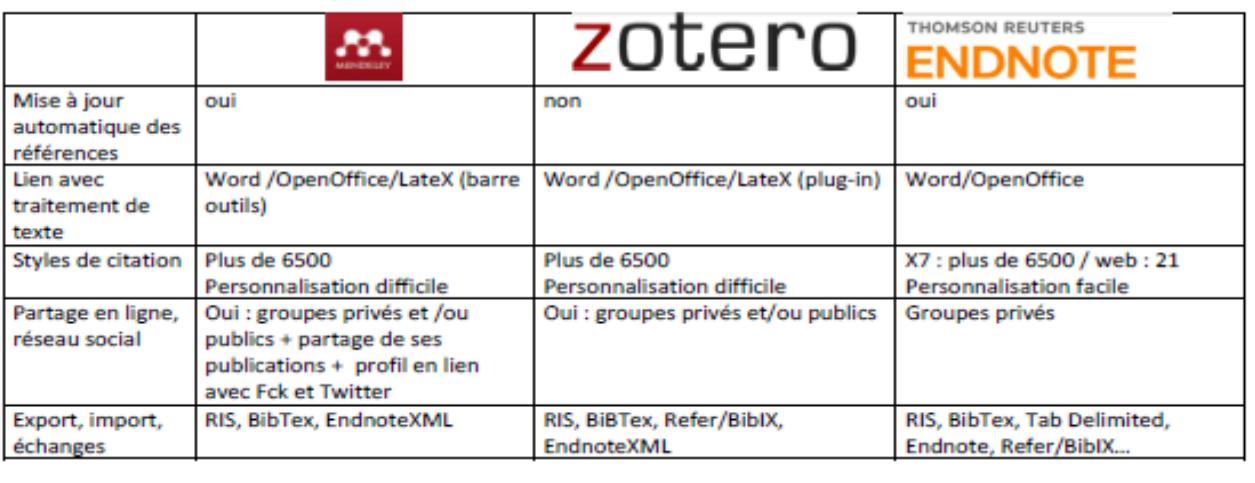

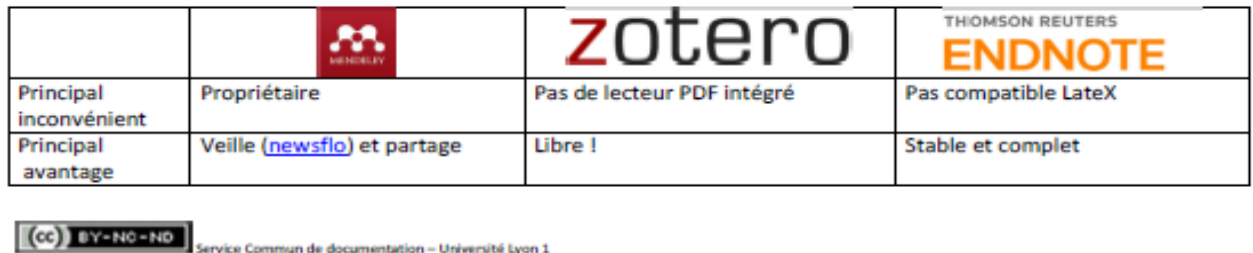

#### **Contacts** :

\* à la BU Santé Rockefeller : [christelle.cheval@univ-lyon1.fr](mailto:christelle.cheval@univ-lyon1.fr) ou [marie.chautard@univ](mailto:marie.chautard@univ-lyon1.fr)[lyon1.fr](mailto:marie.chautard@univ-lyon1.fr)

\* à la BU Sciences – la Doua : <u>[thierry.bleux@univ-lyon1.fr](mailto:thierry.bleux@univ-lyon1.fr)</u> , <u>christelle.cheval@univ-</u> [lyon1.fr](mailto:christelle.cheval@univ-lyon1.fr) , [françois-xavier.boffy@univ-lyon1.fr](mailto:françois-xavier.boffy@univ-lyon1.fr)

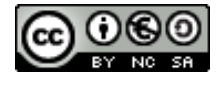